### Procédure pour activer le serveur iks sur ECHOLINK ATOMO 2

Avant d'essayer de connecter le serveur, assurez-vous que votre récepteur est bien connecté à internet

> 1) Appuyez sur le bouton '**Menu**' de votre télécommande

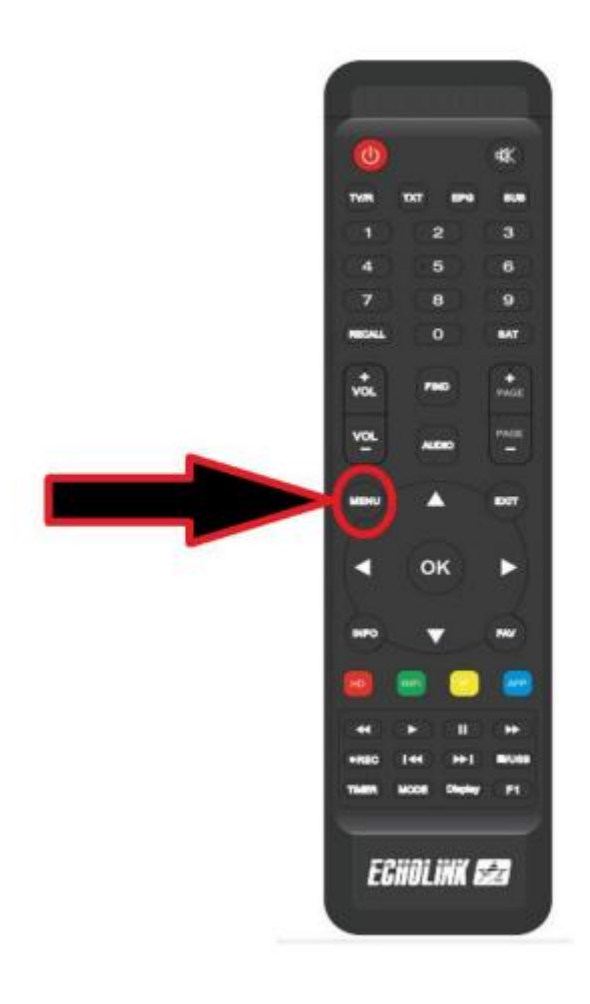

# 2) Choisissez ' **Network Setting** '

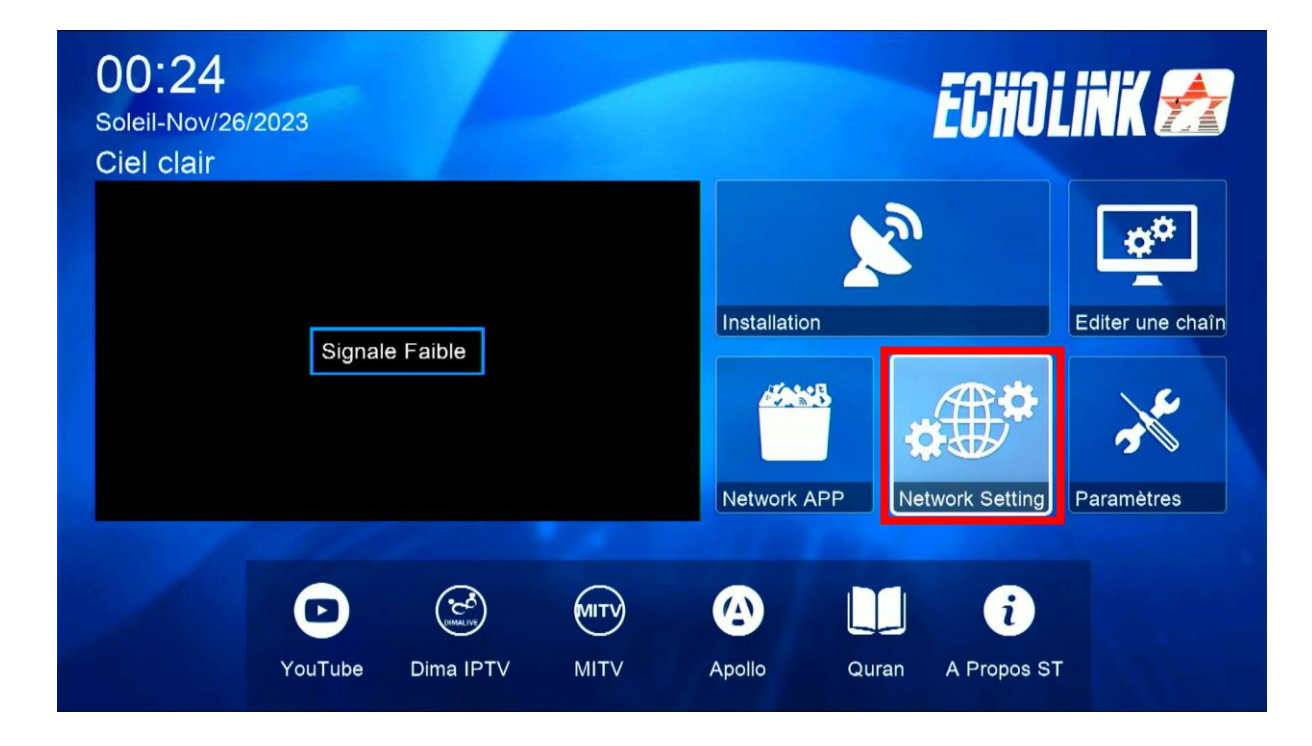

# 3) Appuyez sur ' **Serveur** '

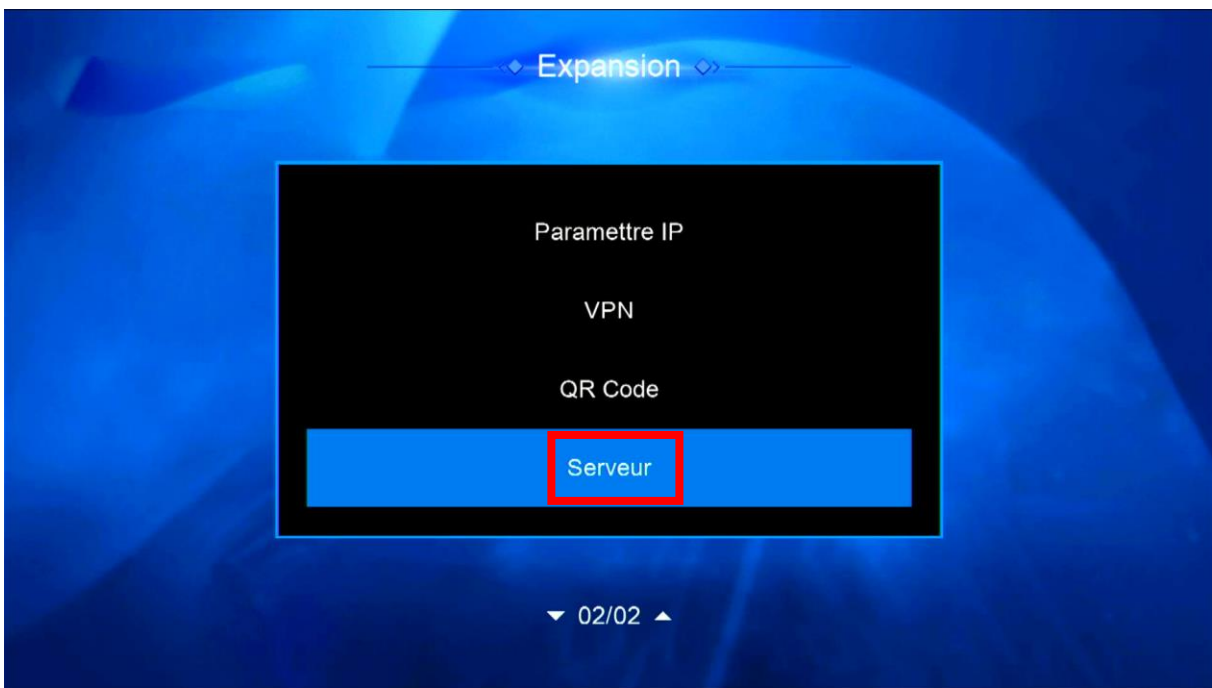

#### 4) Sur la télécommande, Appuyez sur le bouton vert

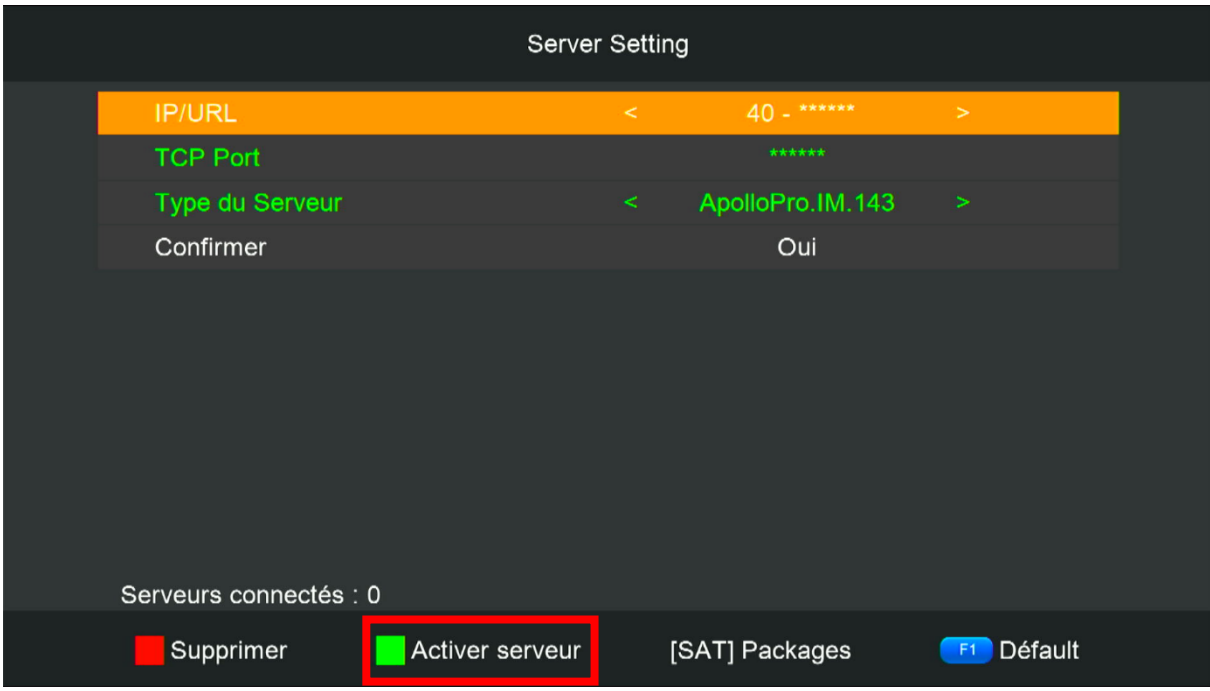

#### Le serveur a été activé avec succès

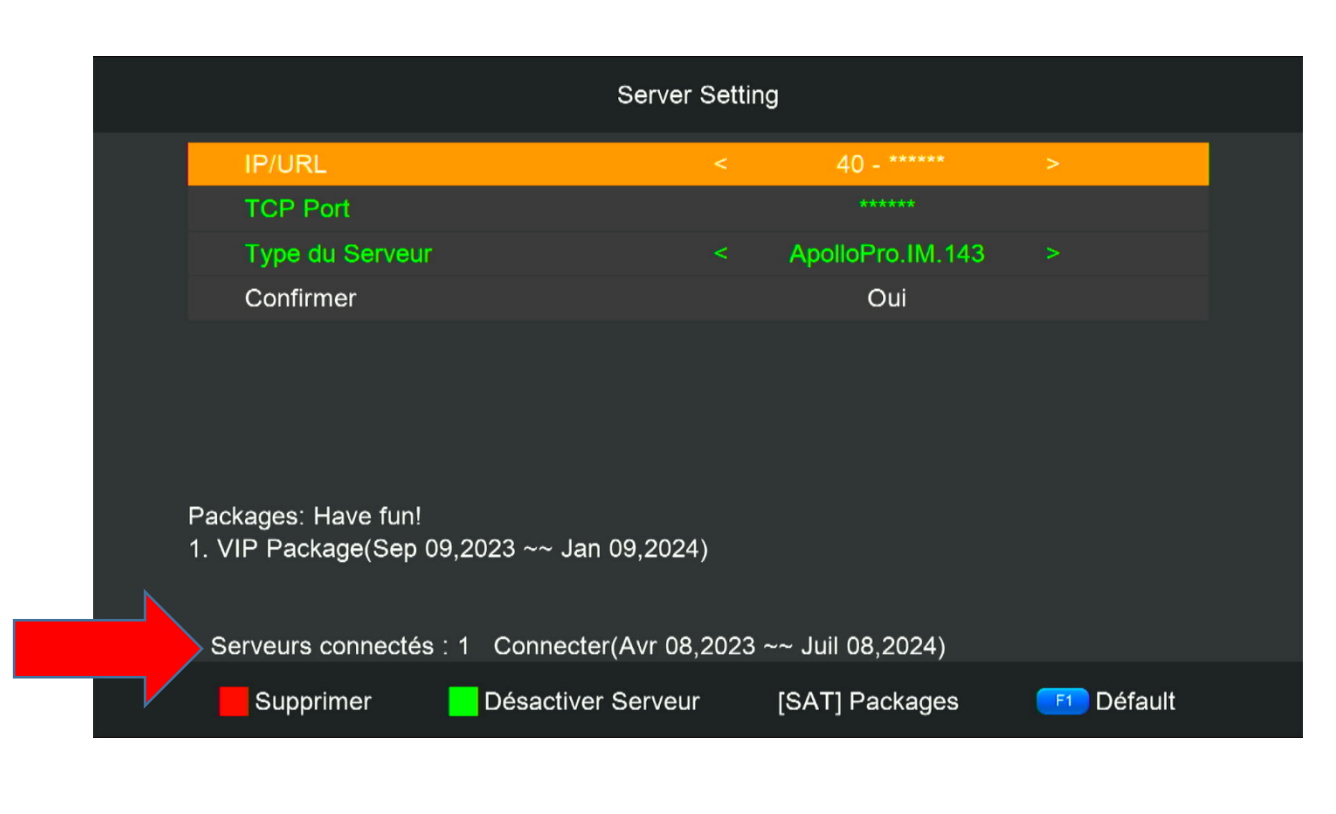

Nous espérons que cet article sera utile